## Viewing Cost History for a Capitalized Asset Created on 2/19/2013 2:30:00 PM

## **Table of Contents**

## **Viewing Cost History for a Capitalized Asset**

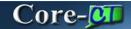

Users can review transactions that have been performed against an asset by using the **Review Cost** component. The **Cost History** and **Cost History Detail** tabs display information about transactions that affected the capitalized cost of an asset. The **Non Cap History List** and **Non Cap History Detail** tabs display summary and detail information about transactions that affected the non-capitalized costs associated with an asset.

In this example a user reviews the cost history of the capitalized asset added in the previous topic, *Adding a Capitalized Asset Using Basic Add*. This asset has no non-capitalized costs.

## **Procedure**

Navigation: Asset Management > Asset Transactions > History > Review Cost

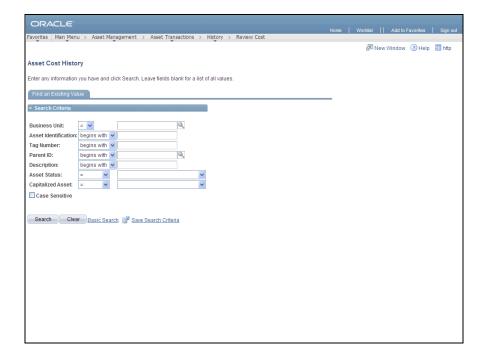

| Step | Action                                                                                                    |
|------|----------------------------------------------------------------------------------------------------|
| 1.   | Use the <b>Asset Cost History Find an Existing Value</b> page to locate the asset to review.  Enter <b>AESM1</b> into the <b>Business Unit</b> field. |
| 2.   | Enter 0001NEWCAP into the Asset Identification field.                                                                                                 |
| 3.   | Click the Search button.  Search                                                                                                    |

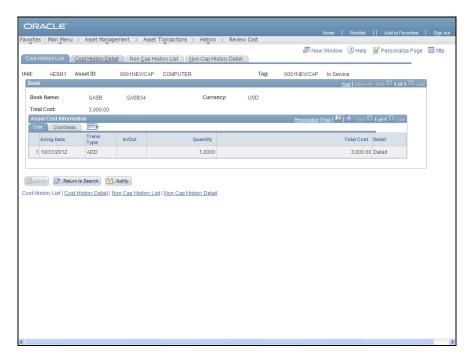

| Step | Action                                                                                                    |
|------|----------------------------------------------------------------------------------------------------|
| 4.   | The <b>Asset Cost Information</b> grid on the <b>Cost History</b> tab displays information about the capitalized cost of the asset. |
|      | Each row represents a different transaction, e.g., Additions (ADD), Adjustments (ADJ), Transfers (TRF), etc.                        |
|      | Transfers require two rows, one for the transfer out, and the other for the transfer in transaction.                                |
| 5.   | Click the Cost History Detail link.  Cost History Detail                                                                            |

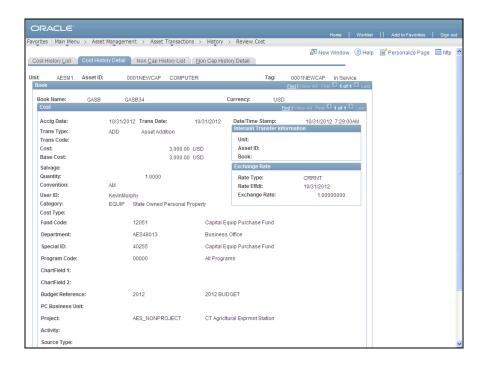

| Step | Action                                                                                                    |
|------|----------------------------------------------------------------------------------------------------|
| 6.   | The <b>Cost History Detail</b> tab displays details for a row on the <b>Asset Cost Information</b> grid including ChartField information. |
| 7.   | Click the Non Cap History List tab.  Non Cap History List                                                                                 |

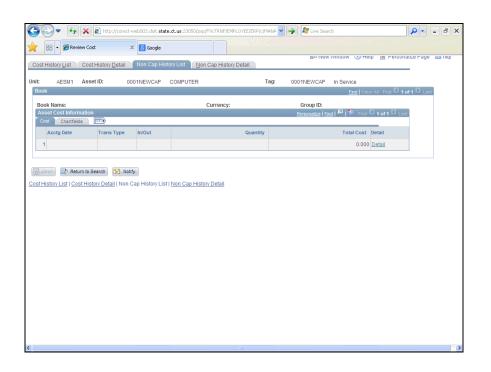

| Step | Action                                                                                                    |
|------|----------------------------------------------------------------------------------------------------|
| 8.   | The <b>Non Cap History List</b> and <b>Non Cap History Detail</b> tabs display information about any non-capitalized costs associated with the asset.  In this example, there are no non-capitalized costs associated with the asset. |
| 9.   | End of Procedure.                                                                                                    |